# 統一計算系統KVM控制檯訪問刀鋒伺服器配置示 例

### 目錄

[簡介](#page-0-0) [必要條件](#page-0-1) [需求](#page-0-2) [採用元件](#page-1-0) [網路圖表](#page-1-1) [慣例](#page-1-2) [設定](#page-1-3) [UCS管理員GUI](#page-1-4) [UCS管理器CLI](#page-3-0) [驗證](#page-3-1) [疑難排解](#page-4-0) [相關資訊](#page-4-1)

## <span id="page-0-0"></span>簡介

KVM控制檯是刀片上影片輸出的IP影片。在Cisco UCS中,對伺服器刀片的KVM控制檯訪問在概念 上類似於對刀片的任何行業標準KVM控制檯訪問。此配置示例說明如何通過統一計算系統(UCS)管 理器從刀片檢視訪問KVM控制檯。此外,一旦伺服器配置檔案關聯完成,您還可從「伺服器配置檔 案」檢視訪問同一個KVM控制檯。KVM控制檯服務由刀片的BMC提供,只能通過外部IP地址(即外 部可路由地址池)訪問。

為了使用KVM控制檯訪問刀鋒伺服器,會將IP地址池指定為刀鋒伺服器的管理介面。這些IP地址代 表KVM控制檯訪問。請注意,這些IP地址需要可外部路由,以便通過KVM控制檯遠端訪問伺服器。

此配置示例說明如何通過下列方法配置Cisco UCS環境中刀片的KVM控制檯訪問:

- [UCS管理員GUI](#page-1-4)
- [UCS管理器CLI](#page-3-0)

## <span id="page-0-1"></span>必要條件

#### <span id="page-0-2"></span>需求

思科建議您:

- 瞭解Cisco UCS伺服器刀片軟體和硬體的實用知識。
- 熟悉UCS管理應用程式。
- 瞭解本文所述不同命令的影響和影響。
- 熟悉UCS元件和拓撲。請參[閱網路圖表](#page-1-1)以取得典型的解決方案。

### <span id="page-1-0"></span>採用元件

本檔案中的資訊是根據思科整合運算系統。

本文中的資訊是根據特定實驗室環境內的裝置所建立。文中使用到的所有裝置皆從已清除(預設 )的組態來啟動。如果您的網路正在作用,請確保您已瞭解任何指令可能造成的影響。

#### <span id="page-1-1"></span>網路圖表

典型的Cisco UCS拓撲類似於以下網路圖:

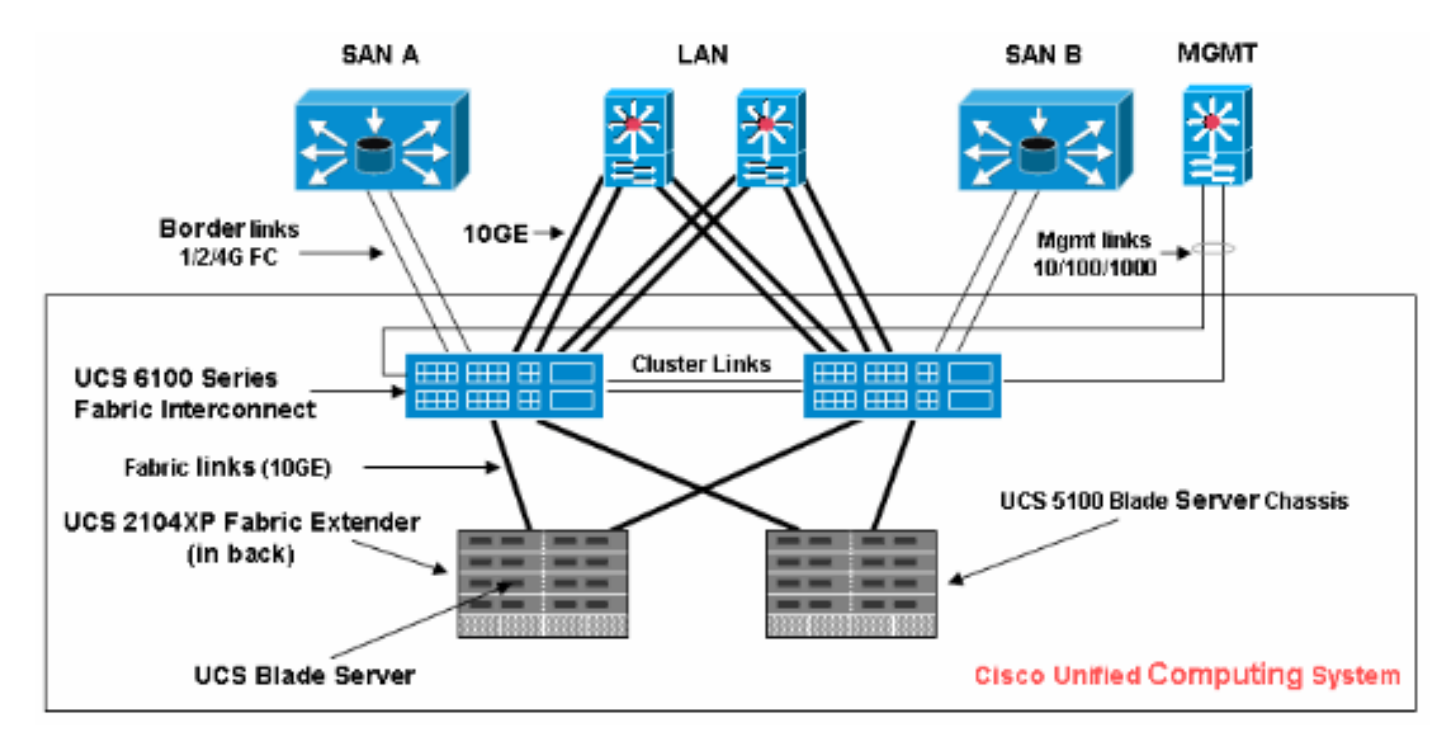

### <span id="page-1-2"></span>慣例

請參閱[思科技術提示慣例以瞭解更多有關文件慣例的資訊。](//www.cisco.com/en/US/tech/tk801/tk36/technologies_tech_note09186a0080121ac5.shtml)

## <span id="page-1-3"></span>設定

本節提供用於設定本文件中所述功能的資訊。

#### <span id="page-1-4"></span>UCS管理員GUI

完成以下步驟,以便使用UCS GUI配置對刀鋒伺服器的KVM控制檯訪問:

- 1. 在導航窗格中, 按一下Admin頁籤。
- 2. 展開Communication Services,然後選擇Management IP Pool(ext-mgmt)。
- 3. 按一下Create Block of IP Addresses。

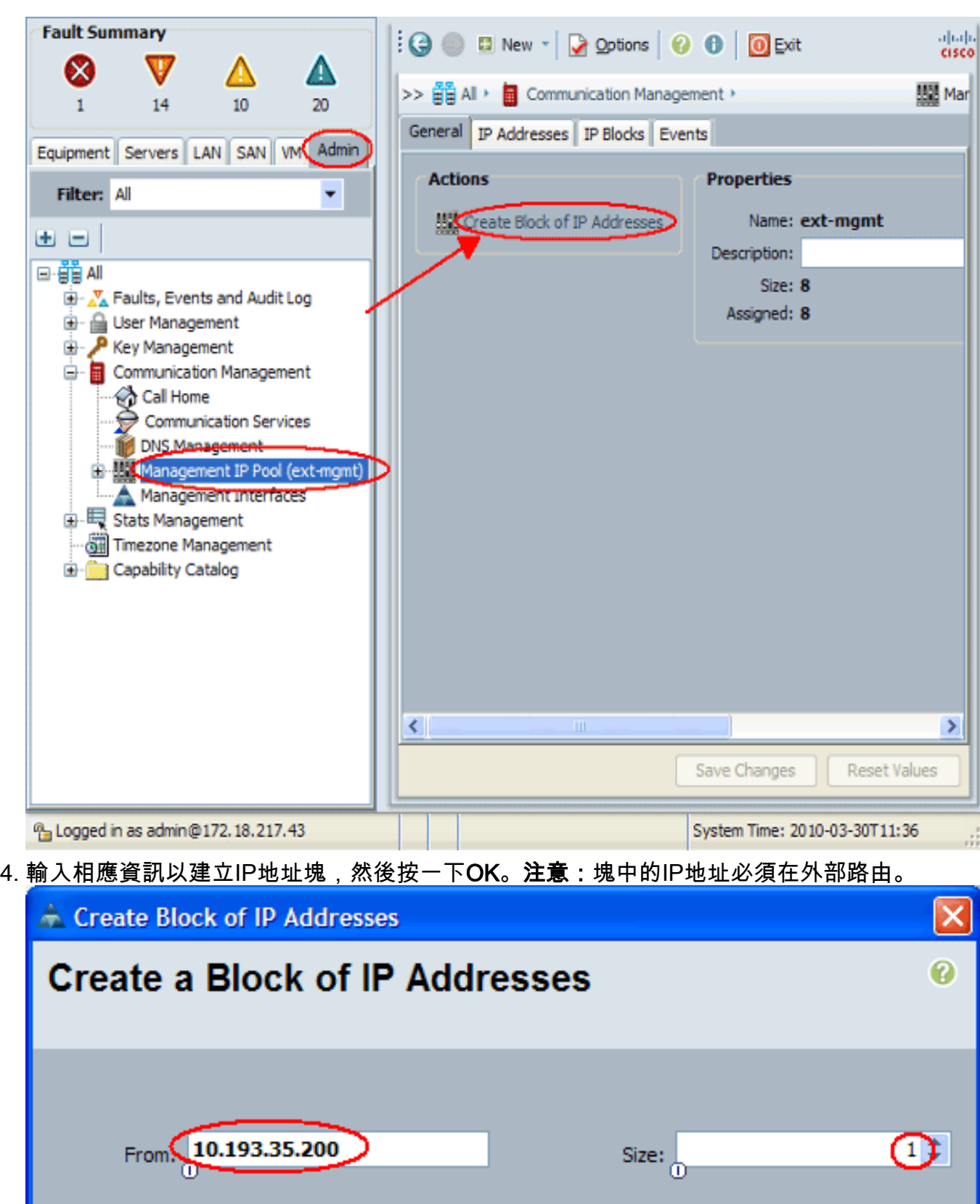

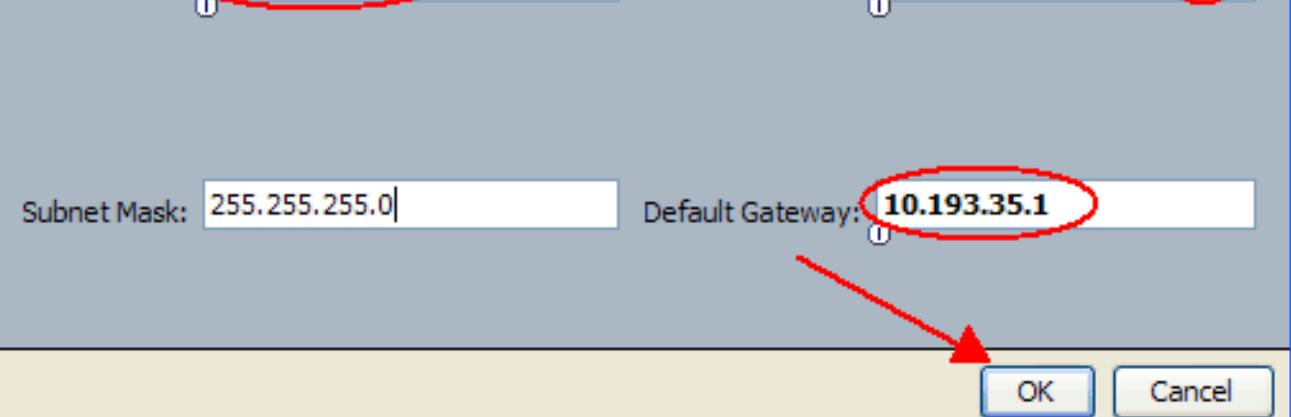

#### <span id="page-3-0"></span>UCS管理器CLI

完成以下步驟,以便使用UCS CLI配置對刀鋒伺服器的KVM控制檯訪問:

- 1. 輸入組織模式。
- 2. 輸入ip-pool,然後輸入ext-mgmt模式。
- 3. 輸入池ip地址塊。
- 4. 提交事務。

## <span id="page-3-1"></span>驗證

完成以下步驟,驗證是否已正確配置KVM控制檯訪問:

- 1. 在導航窗格中,按一下Equipment頁籤。
- 2. 展開安裝刀片的所有機箱。
- 3. 展開Servers頁籤。
- 4. 選擇刀鋒伺服器。
- 5. 按一下**General**頁籤,然後按一下KVM Console。

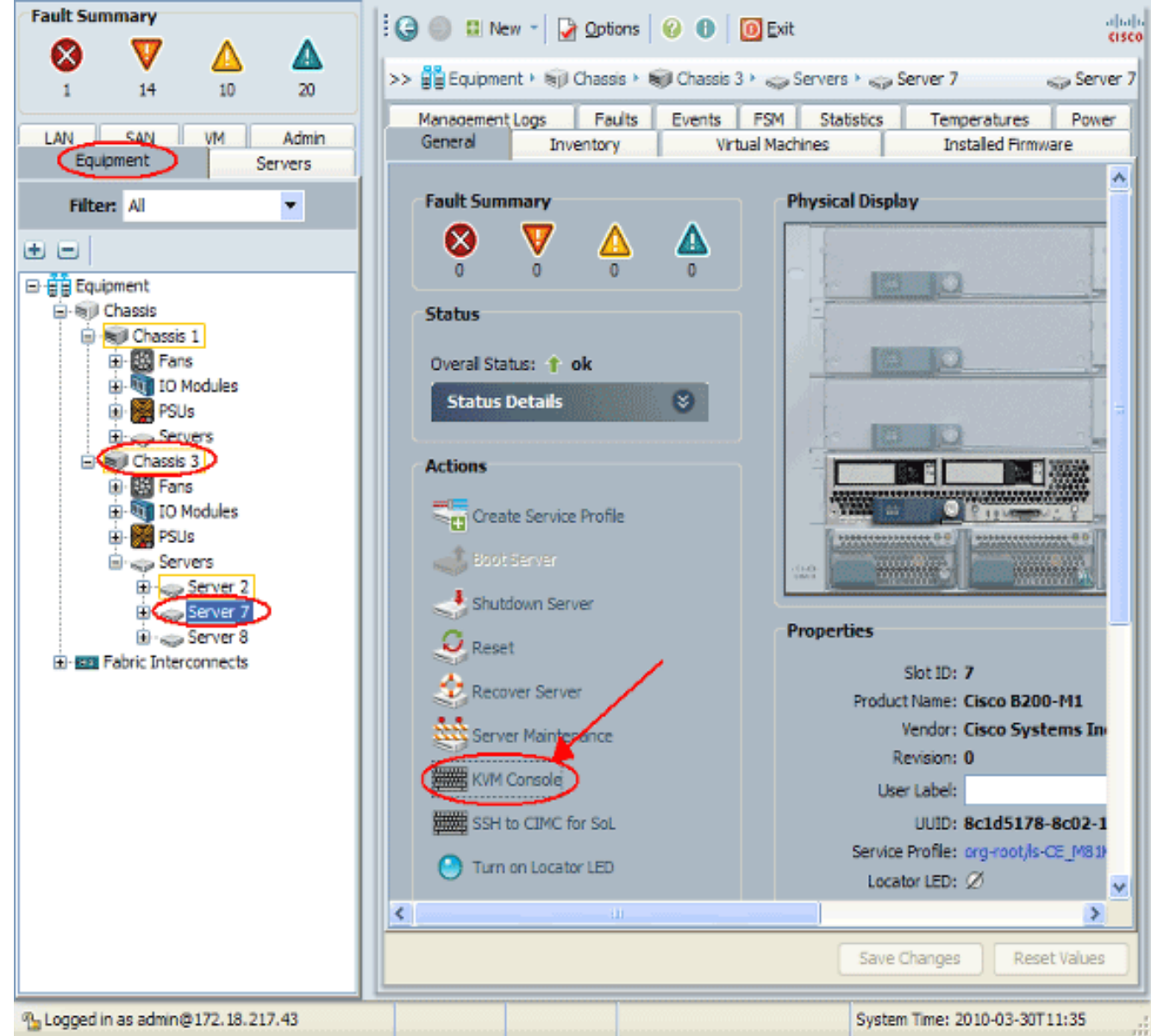

KVM控制檯應成功連線到刀鋒伺服器,如下圖所示

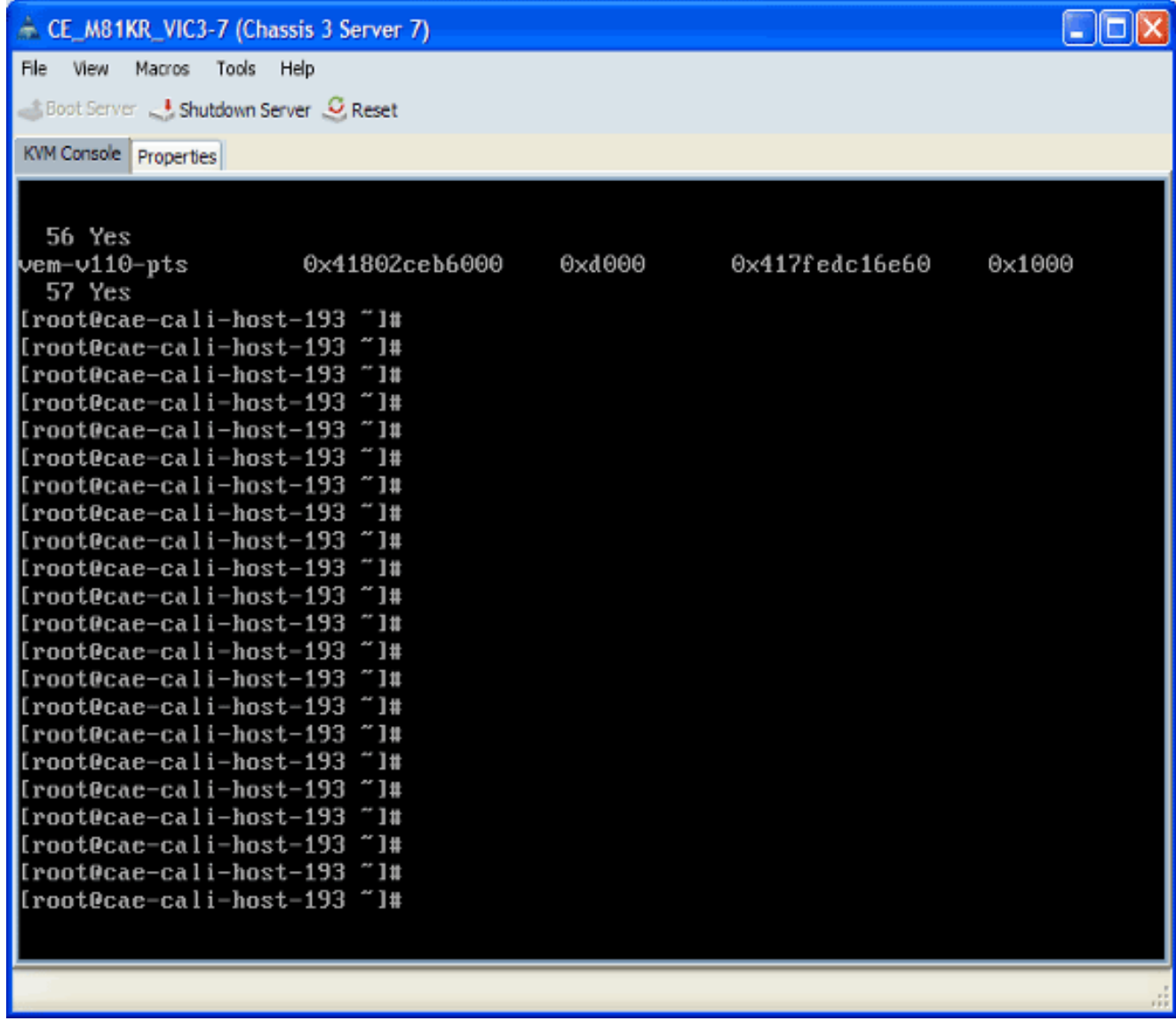

# <span id="page-4-0"></span>疑難排解

:

目前尚無適用於此組態的具體疑難排解資訊。

# <span id="page-4-1"></span>相關資訊

• <u>[技術支援與文件 - Cisco Systems](//www.cisco.com/cisco/web/support/index.html?referring_site=bodynav)</u>